# **Online Learning Agreement**

**Summer Semester 2018/2019**

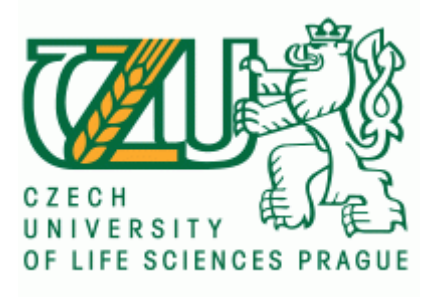

## **Dear student,**

**Welcome to the guide which will explain to you the Online Learning Agreement (OLA) at CULS.**

**1. Open the webpage:<https://www.learning-agreement.eu/student/home/login.php>**

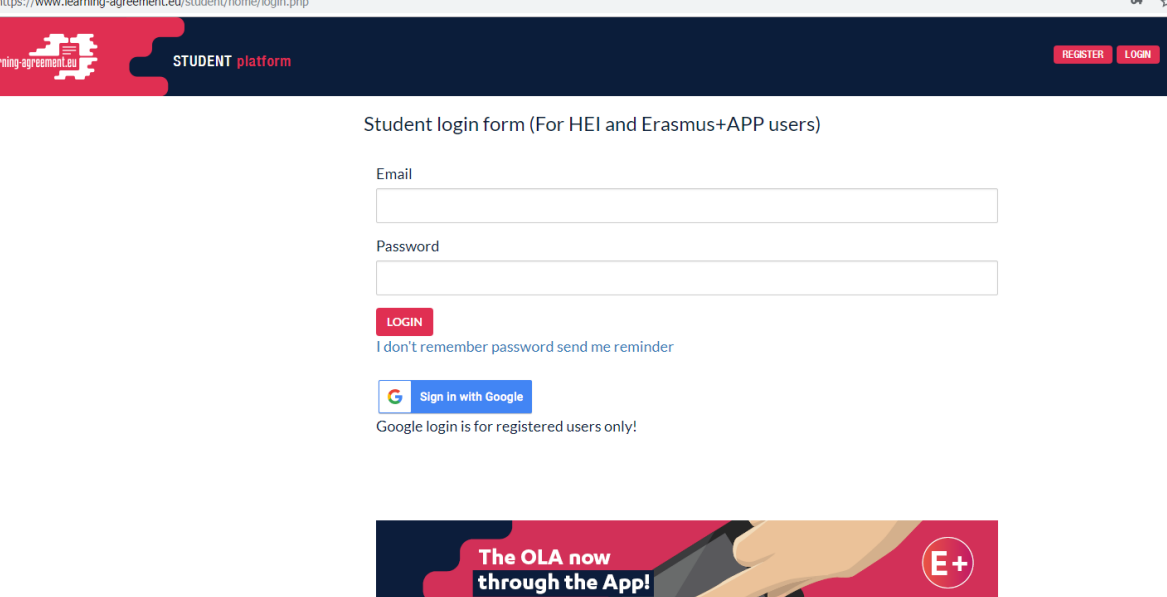

Sign in to the Erasmus+ App and<br>enjoy the Online Learning Agreement<br>anywhere, anytime.

**2. Click on "Register" (top right corner) and create an Erasmus+ profile**

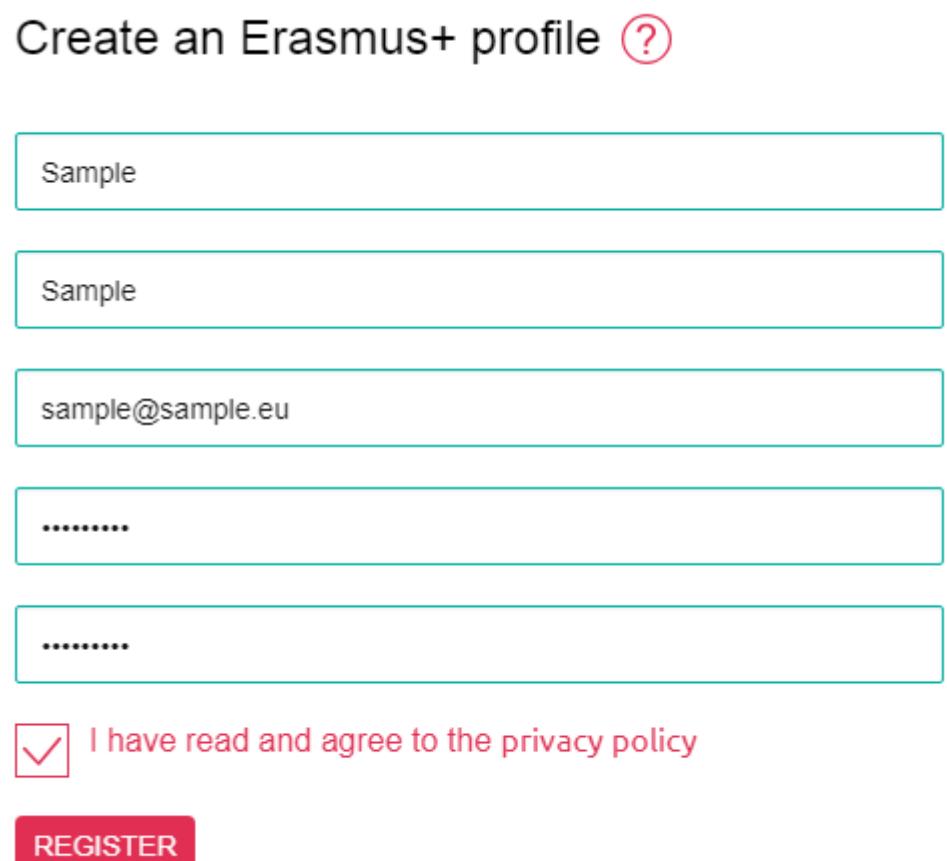

**3. The webpage will send a confirmation e-mail to your mail box. Open it (check also your spam box) and click on "Activate my Account"**

Dear

We are happy to see you join the Erasmus+ generation! To finish signing up, please click below to activate your Erasmus+ Profile.

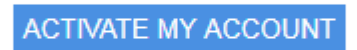

Your Erasmus+ Profile allows you to access multiple platforms with the same login data. Check out the Erasmus+ App and get all the information on your mobile device!

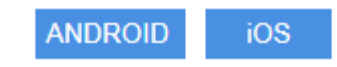

**It is also possible to download E+ app into your smartphone. Simply use the button Android or iOS.**

**4. After your account is activated you can log in and create new Learning Agreement.**

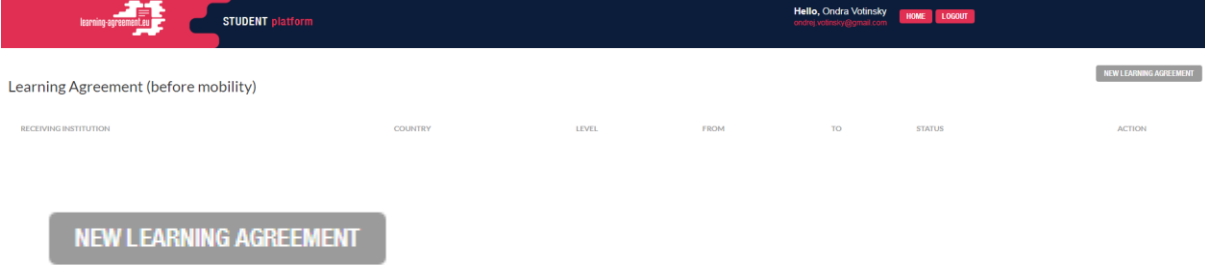

## **5. Fill in the details about you and your home University (Sending Institution)**

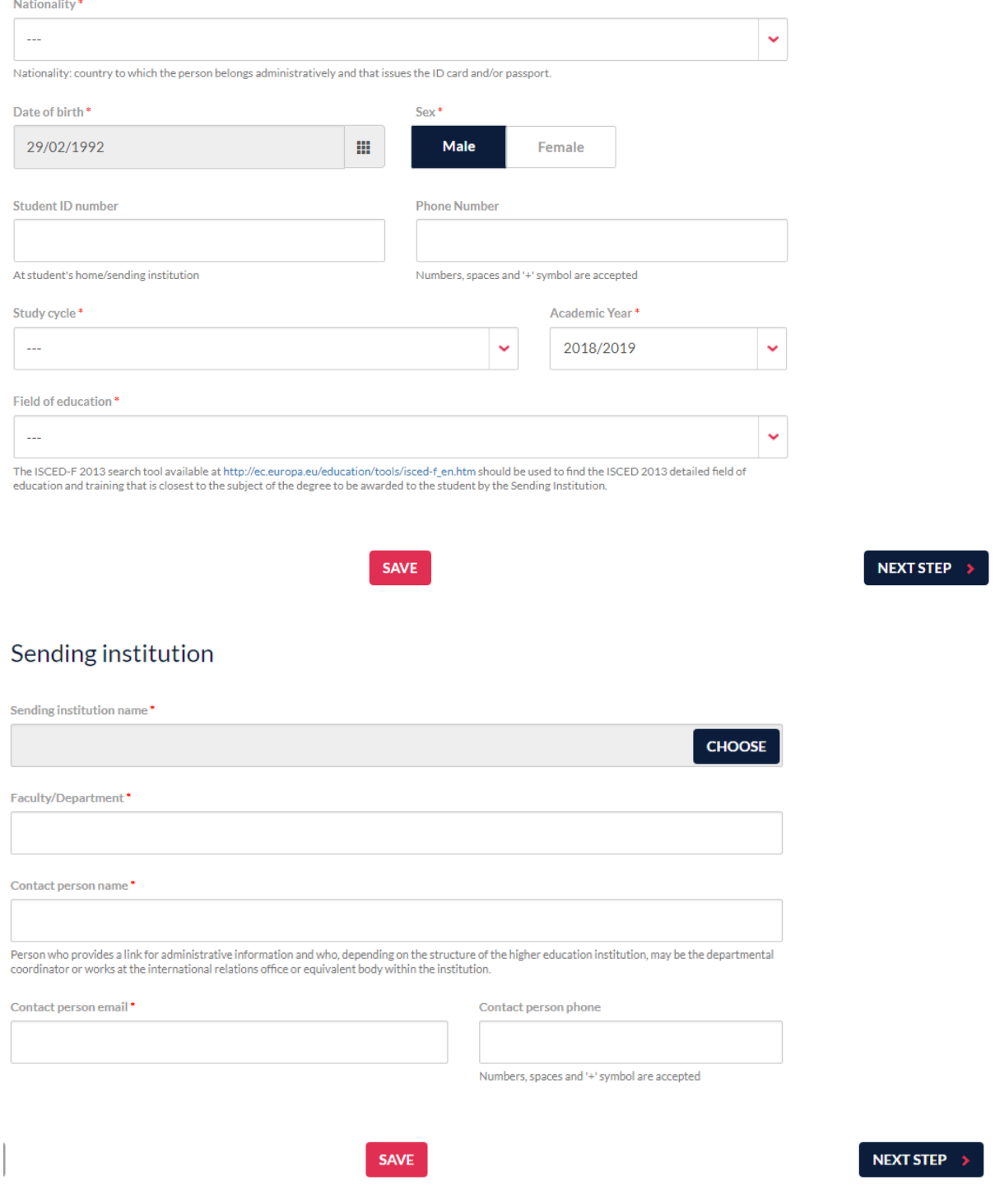

**6. Click on "Next step" and choose the Receiving Institution. Click on "Choose".**

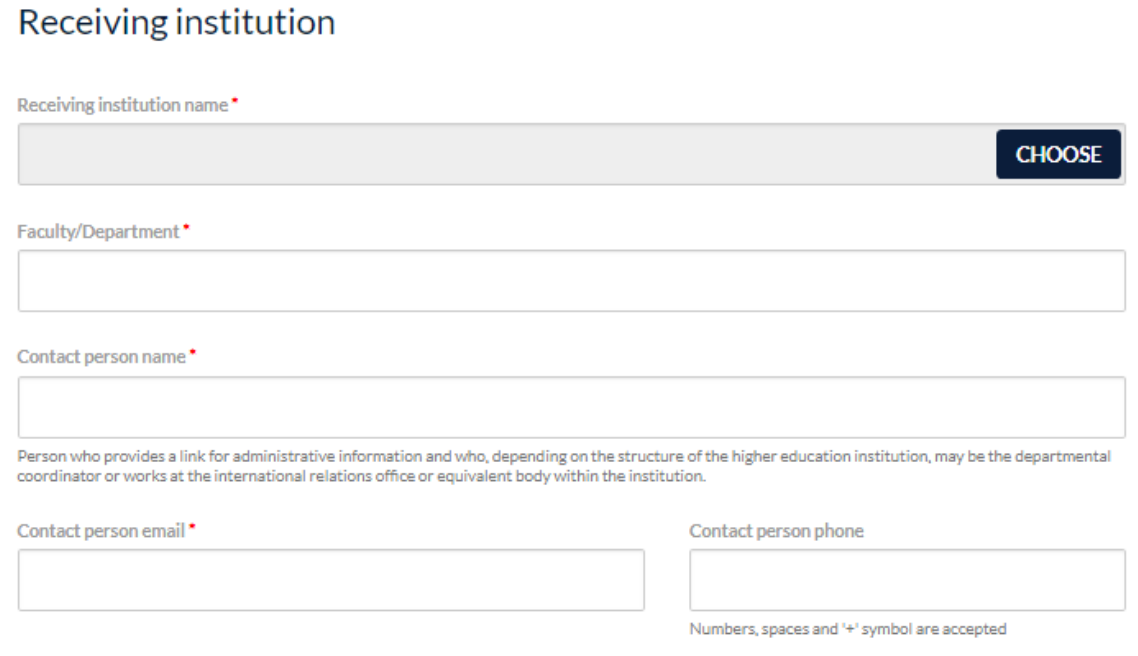

## **7. Select a country – Czech Republic**

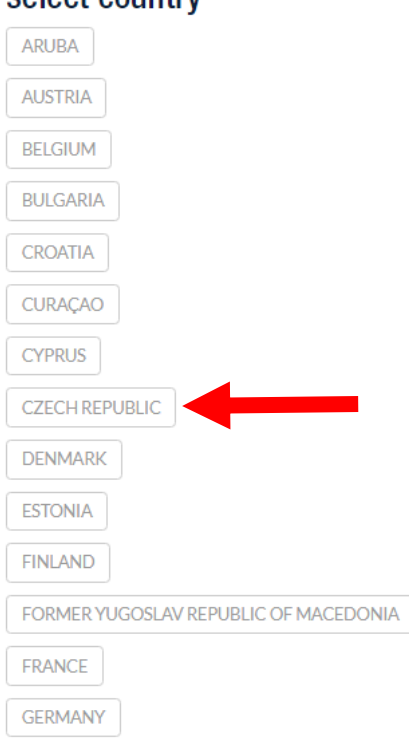

## select country

## **8. Choose the University – Prague: CESKA ZEMEDELSKA UNIVERZITA V PRAZE**

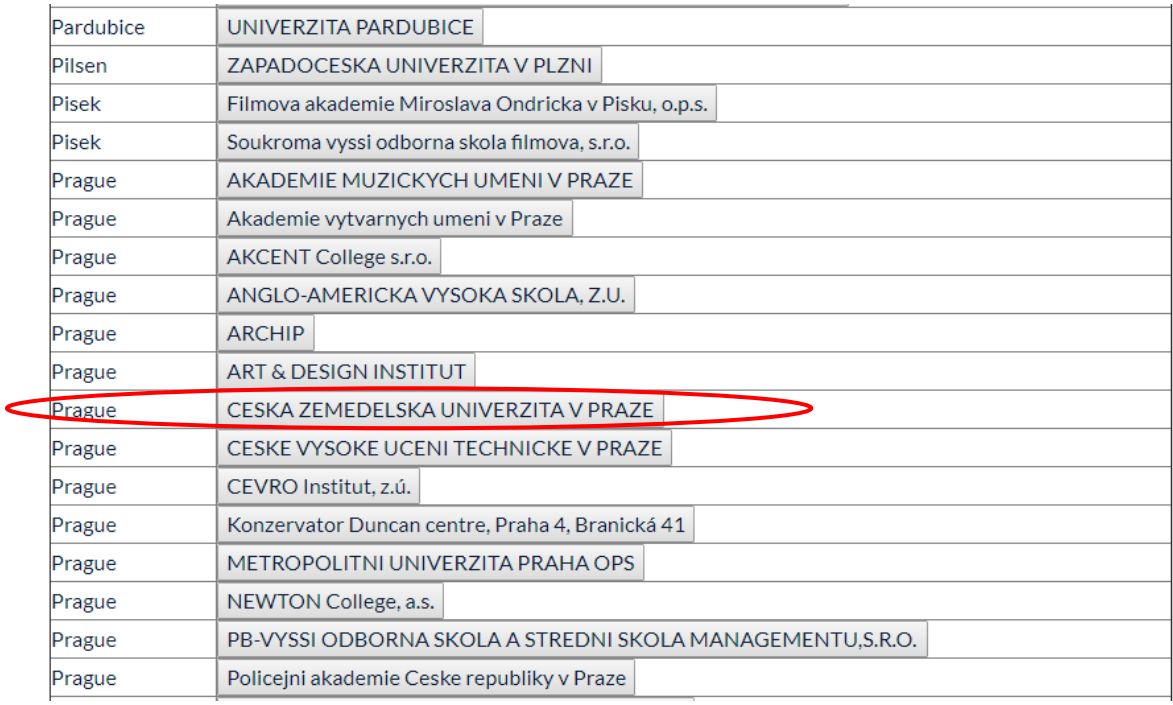

Prague

CESKA ZEMEDELSKA UNIVERZITA V PRAZE

**Submit the selection.**

**9. Specify Faculty at which you want to study at CULS and fill in the details about the Contact person.**

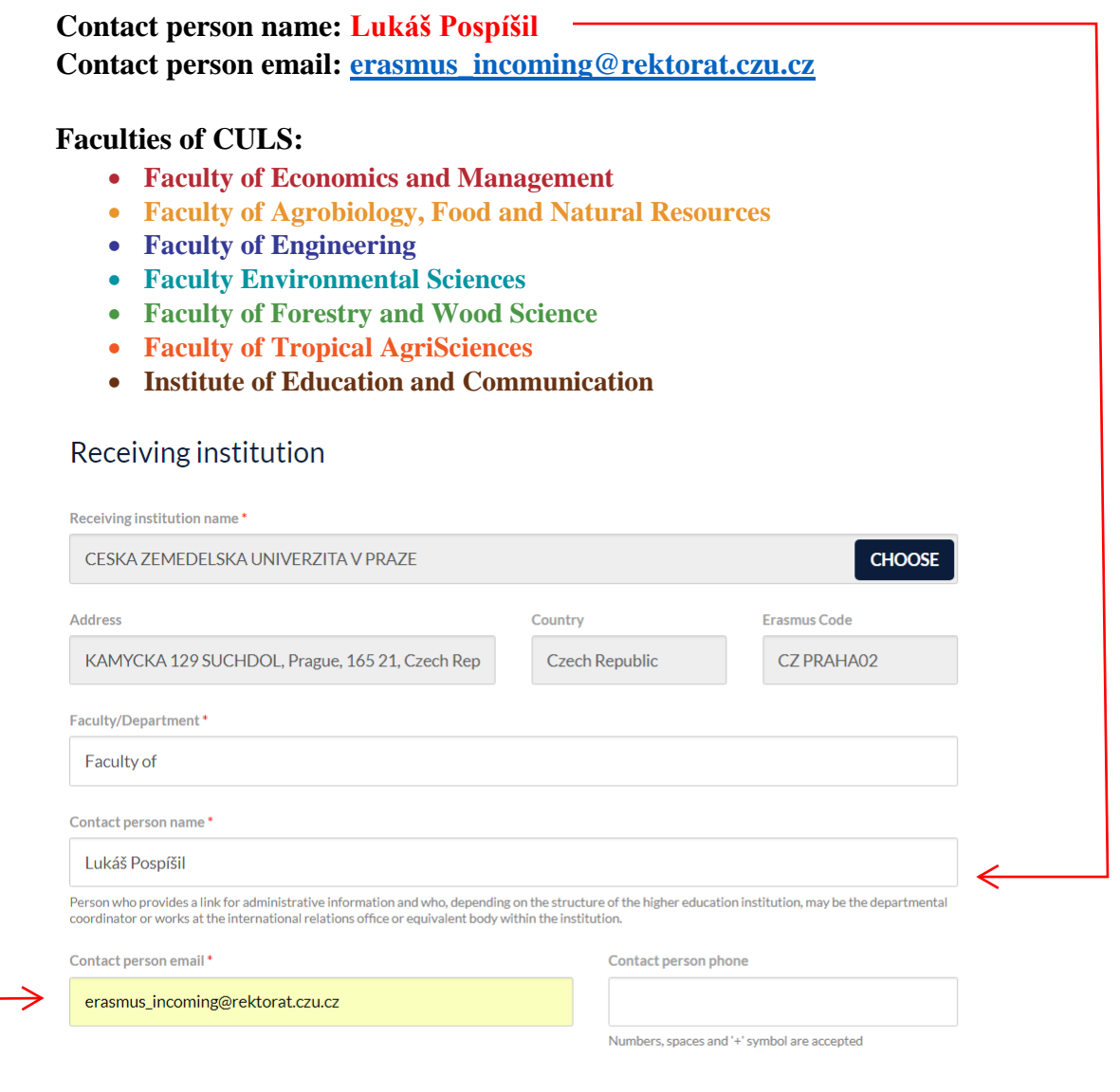

SAVE

 $\begin{array}{c} \hline \end{array}$ 

NEXT STEP  $\rightarrow$ 

### **10. Find and add courses which you want to study at CULS. The catalog can be found here:<https://is.czu.cz/katalog/>**

#### **Course catalogue**

Use this application to search for any courses at the CULS in the current, future and past study periods. You can search by a range of criteria - by the name or the code of the course (the application accepts words with or without diacritics; it is necessary to type in either three characters of an arbitrary subchain of the course name or the entire code of the course), by supervising departments, by thematic templates, by semesters, etc.

If you wish to show/hide information also for closed departments, click on Display cancelled.

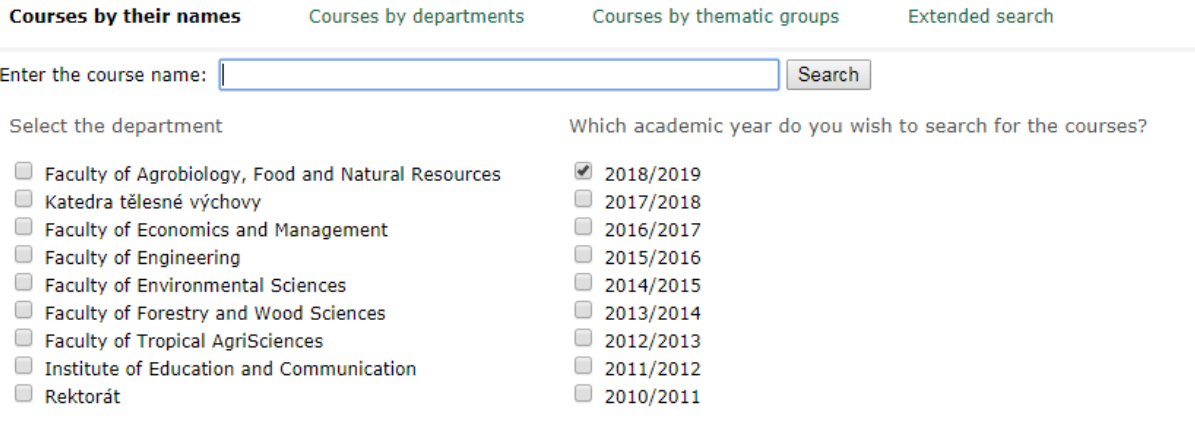

## **You can search by the Course name or use "Extended search" where you can find all the courses taught in English.**

#### **Course catalogue**

Use this application to search for any courses at the CULS in the current, future and past study periods. You can search by a range of criteria - by the name or the code of the course (the application accepts words with or without diacritics; it is necessary to type in either three characters of an arbitrary subchain of the course name or the entire code of the course), by supervising departments, by thematic templates, by semesters, etc.

If you wish to show/hide information also for closed departments, click on Display cancelled.

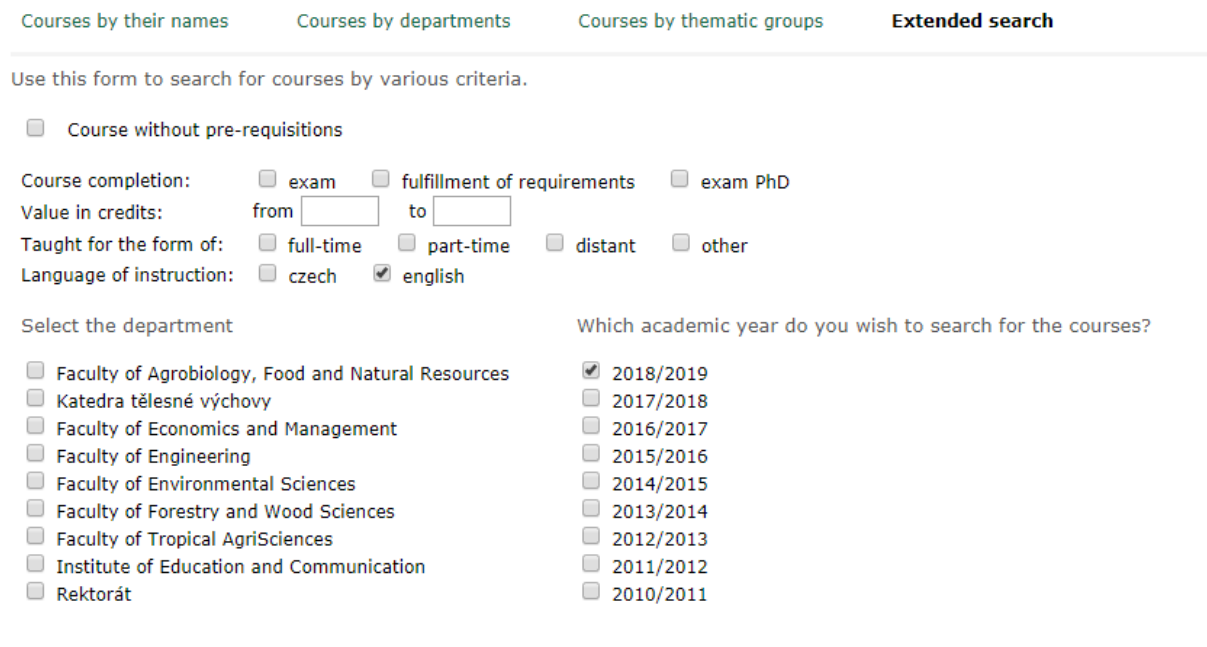

## **11. Click on "Add subject"**

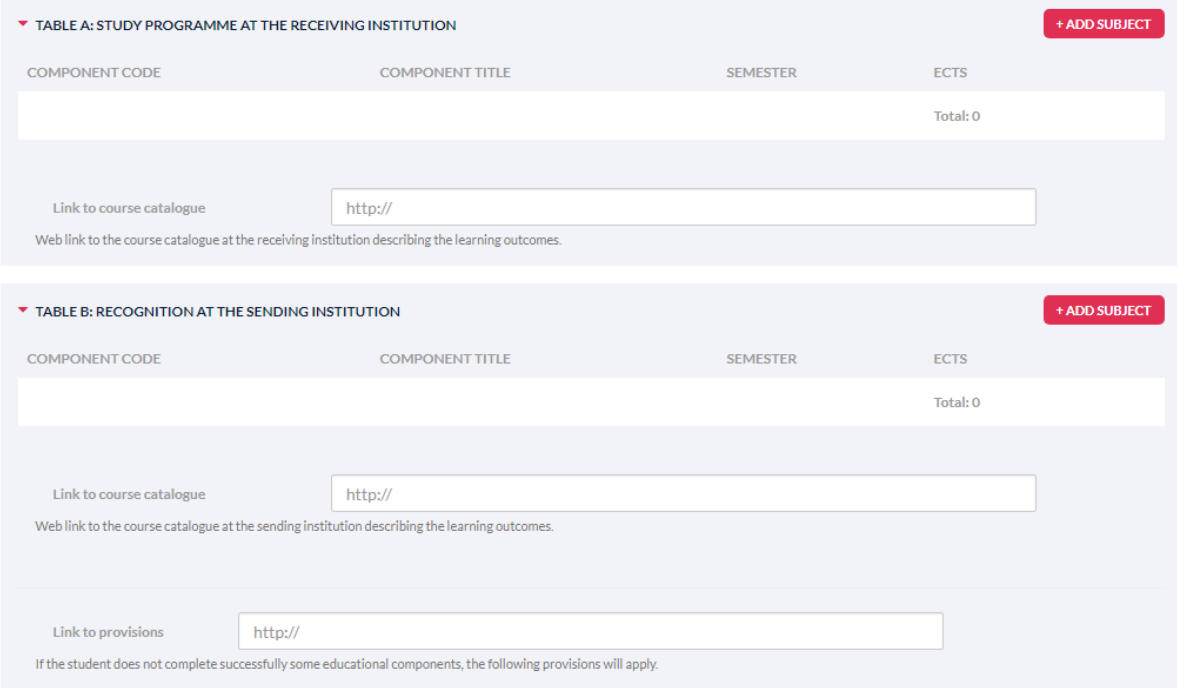

**Use the details of the course from the CULS catalog to fill in Receiving Institution Component.**

### Course syllabus ERE25E - Human Resources Management (FEM - SS 2018/2019)

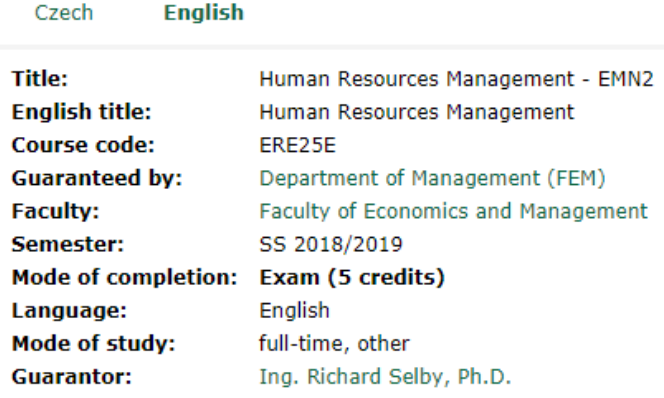

## **Specify Component code (Course code), title, semester, number of ECTS credits and add a link to the course website.**

Receiving institution component

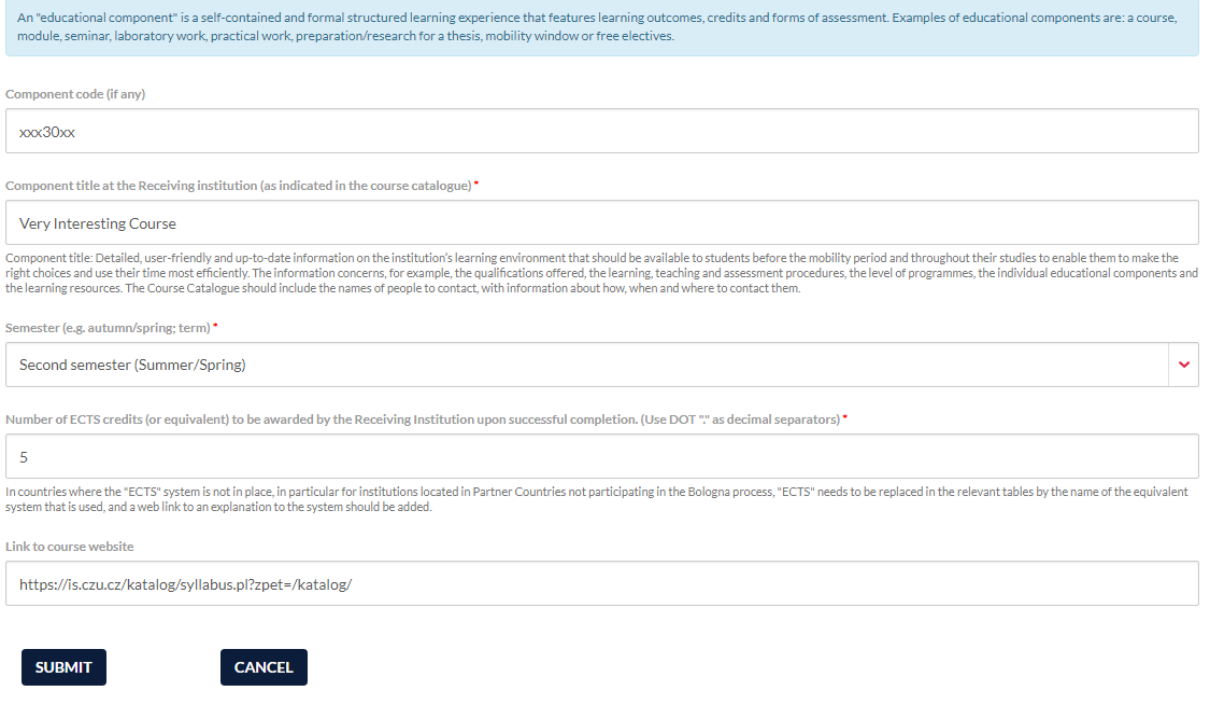

## **All the details has to be filled in. Otherwise, your OLA will not be accepted!**

**Maximum number or ECTS credits is 35!**

## **12. After adding all the courses don't forget to fill in Table B – Recognition at the Sending Institution and fill in Planed period and Language Competence.**

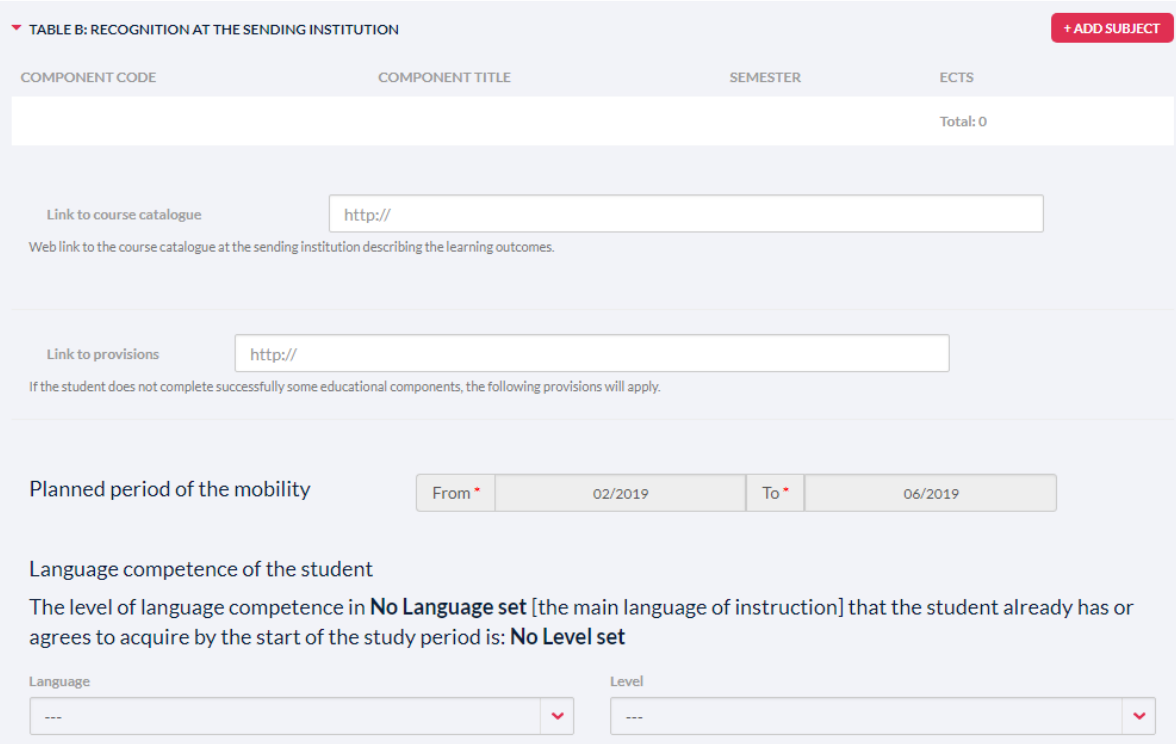

**Planned period has to be: From: 02/2019 to: 06/2019**

## **13. Move to the Responsible Persons and Specify the Position of responsible person from Sending and Receiving Institution**

## **Responsible Persons**

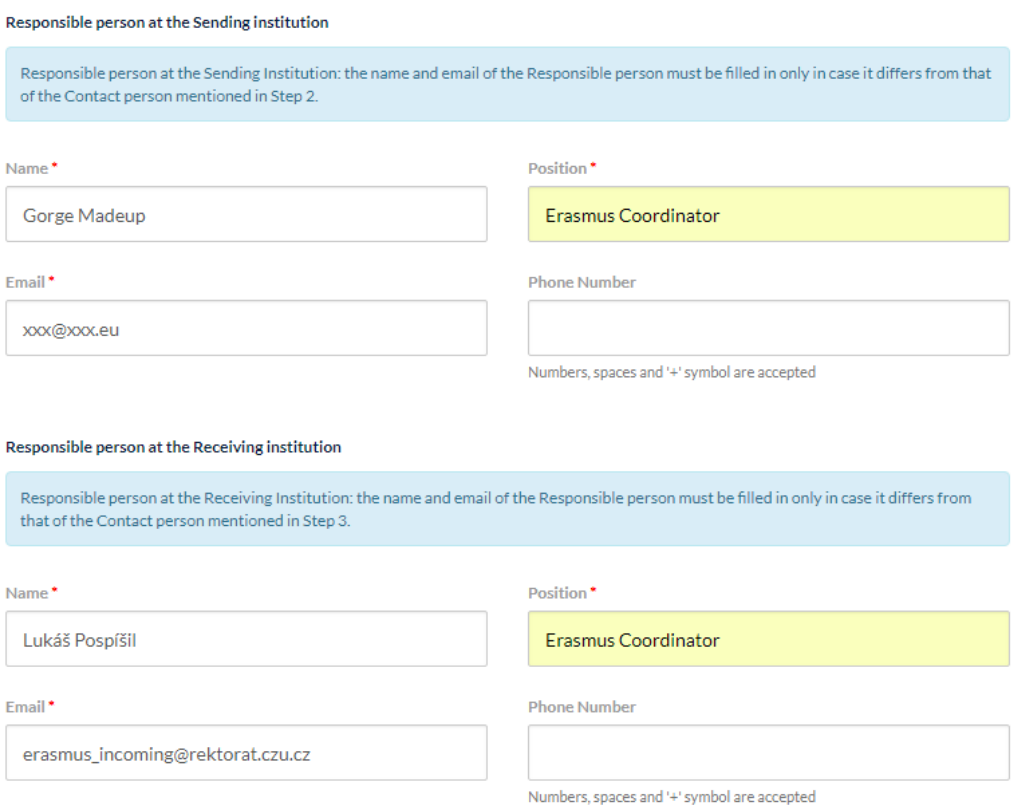

## **14. Move to the section Commitment**

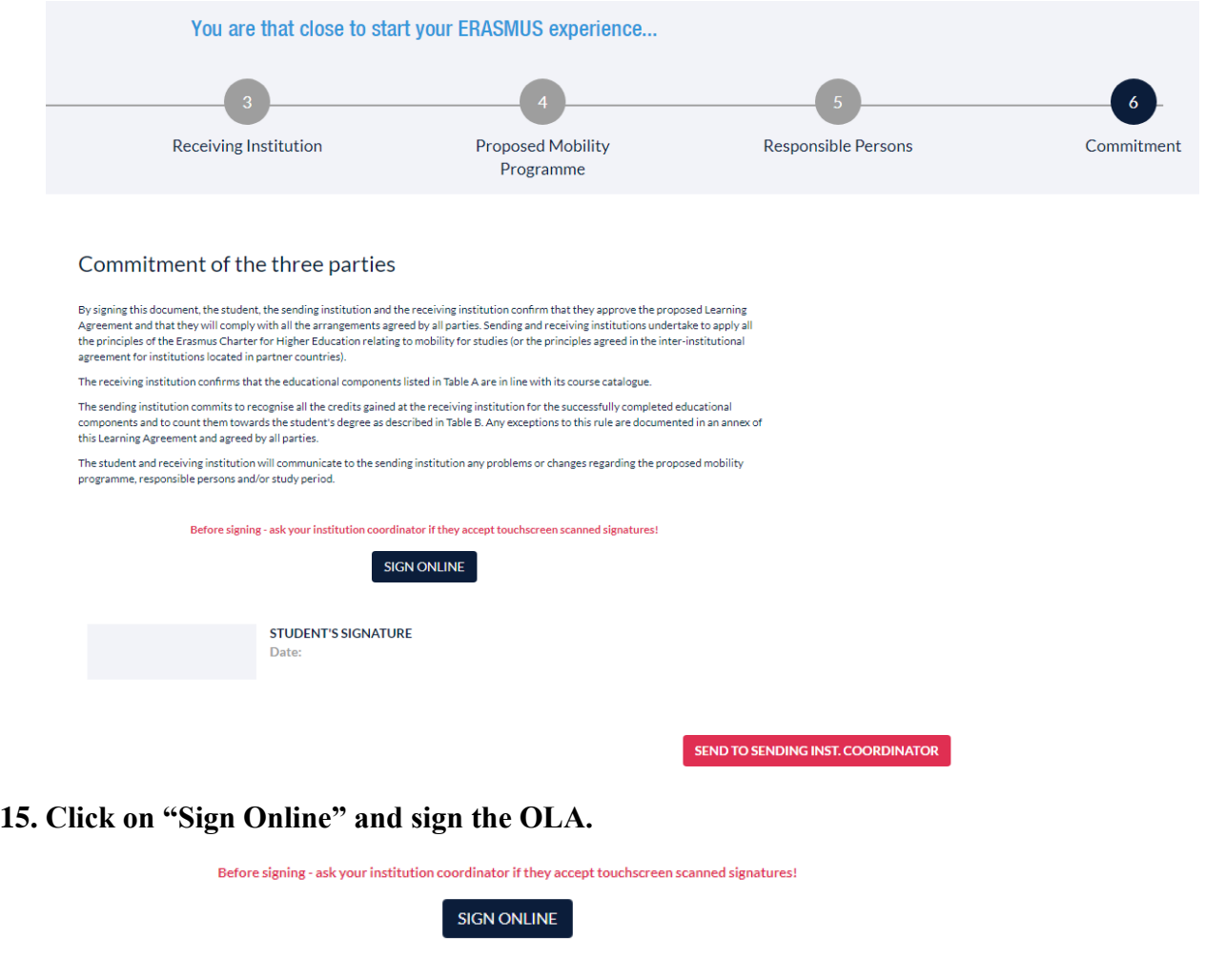

SEND TO SENDING INST. COORDINATOR

**16. By clicking on "Send to sending inst. Coordinator" send the OLA to your Coordinator.**

STUDENT'S SIGNATURE Date: 2018-10-11 13:23:16

**OLA will be confirmed by the CULS after it is signed by the Coordinator from the Sending institution (your home University)!**

**Do you still have questions? Contact us: [votinsky@rektorat.czu.cz](mailto:votinsky@rektorat.czu.cz) or [Erasmus\\_incoming@rektorat.czu.cz](mailto:Erasmus_incoming@rektorat.czu.cz)**